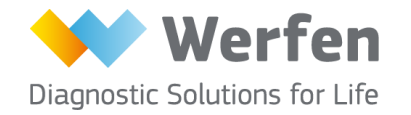

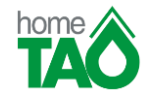

# **SERVIZIO homeTAO E-MAIL**

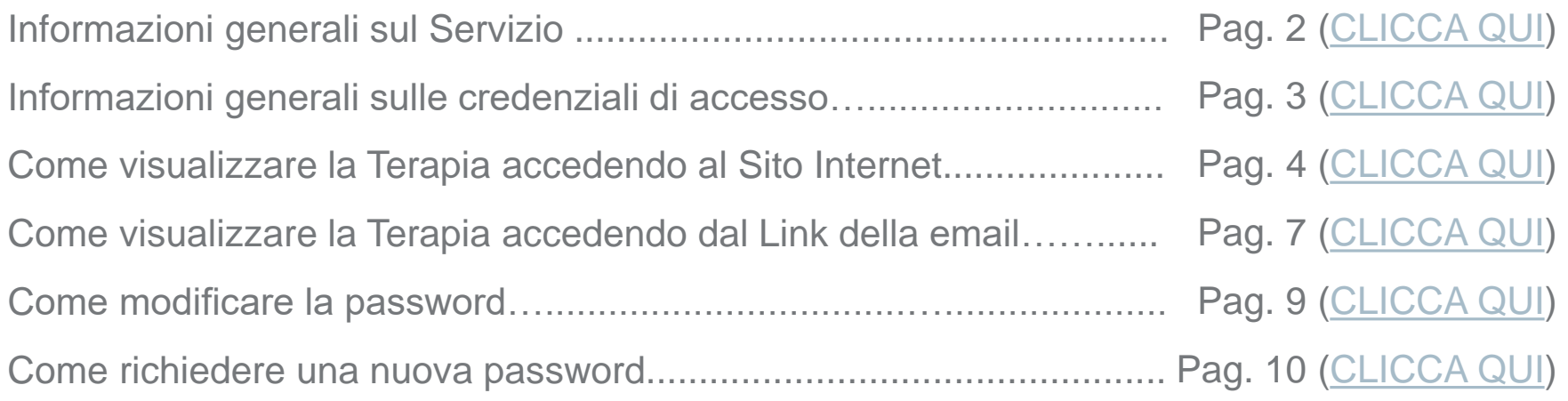

### **INFORMAZIONI GENERALI SUL SERVIZIO**

<span id="page-1-0"></span>La richiesta di iscrizione al Servizio homeTAO con modalità email prevede l'accesso ad una Pagina Web Personale, protetta da un **codice utente** ed una **password**.

L'accesso alla Pagina Web **può avvenire sia tramite PC che da Smartphone e Tablet**.

#### PER VISUALIZZARE LA TERAPIA PUO' USUFRUIRE DELLE SEGUENTI MODALITA':

- 1. Il giorno del controllo, solo dopo la validazione della Terapia da parte del Medico, riceverà una **email** (Mittente ''tao@sanita.toscana.it'', Oggetto ''homeTAO Report") che notifica la disponibilità della Sua Terapia. Nella email è riportato il **link** attraverso il quale, dopo avere inserito il Suo codice utente e la Sua password, potrà visualizzare la Terapia [\(per i dettagli, vedi Pag. 7\)](#page-6-0).
- 2. Può accedere al **Sito Internet tao.sanita.toscana.it** dove, dopo avere inserito il Suo codice utente e la Sua password, può entrare nella Sua Pagina Web Personale e da qui visualizzare la Terapia validata dal Medico. **Questa modalità è sempre disponibile anche nei giorni successivi al controllo**  [\(per i dettagli, vedi Pag. 4\)](#page-3-0).

Pag. 2

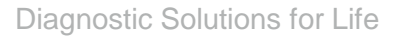

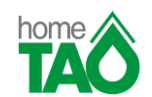

## **INFORMAZIONI GENERALI SULLE CREDENZIALI DI ACCESSO**

<span id="page-2-0"></span>Per accedere alla Sua Pagina Web Personale e visualizzare la Terapia deve essere in possesso delle credenziali di accesso al Sito:

## **CODICE UTENTE**

Le è stato inviato tramite la **email di Benvenuto** (NB: non è il Suo Nome e Cognome, né il Suo Codice Fiscale).

**In caso di smarrimento del codice utente contatti il Numero Verde 800056270***.*

# **PASSWORD**

**Al primo accesso,** la password è il Suo Codice Fiscale, scritto con tutte le lettere maiuscole. Il Sistema chiederà automaticamente di impostare una nuova password, che dovrà avere almeno 8 caratteri. **Per i successivi accessi** dovrà utilizzare la nuova password da Lei scelta.

**In caso di smarrimento della password** può richiedere una nuova password dal Sito **tao.sanita.toscana.it** cliccando sull'apposita voce "Password dimenticata? Clicca qui". Le verrà inviata una email con una password temporanea da utilizzare per l'accesso successivo [\(per i dettagli, vedi Pag. 10\)](#page-9-0).

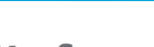

**Pag. 3** 

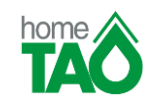

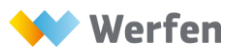

## <span id="page-3-0"></span>**COME VISUALIZZARE LA TERAPIA ACCEDENDO AL SITO INTERNET – Passo 1 di 3**

**Apra il browser (Internet Explorer 8 o superiore, Mozilla Firefox, Google Chrome) e acceda al Sito tao.sanita.toscana.it (vedi Passo 2 di 3)**

**IMPORTANTE**: l'indirizzo del Sito Internet deve essere inserito nella barra degli indirizzi (NON deve essere ricercato tramite Google o altro Motore di Ricerca)

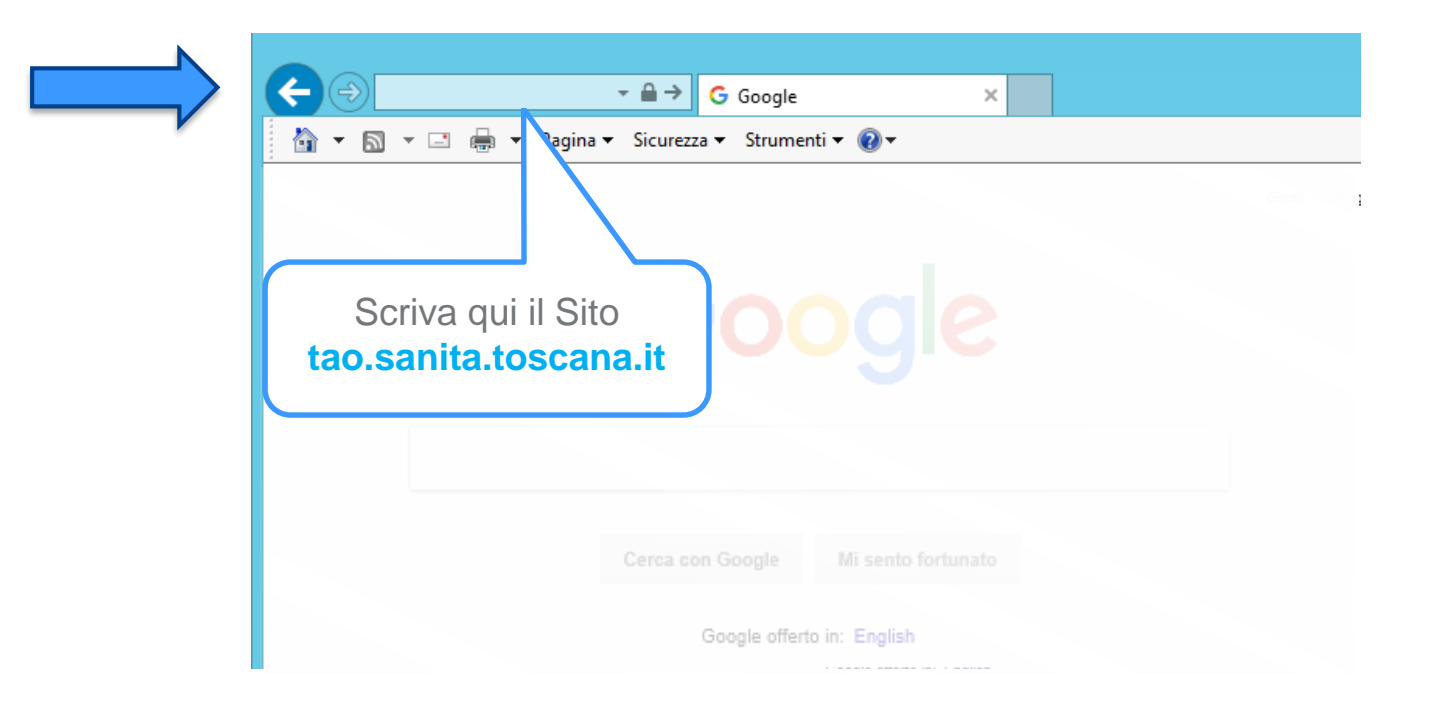

**IMPORTANTE**: è possibile accedere al Sito Internet in qualsiasi momento, indipendentemente dalla ricezione della email che notifica la disponibilità della Sua Terapia

**Pa**<br> **Pag. ∂** Werfen. All rights reserved. Confidential. For internal use only.<br> **A** Pag. 4

© Werfen. All rights reserved. Confidential.

For internal use only

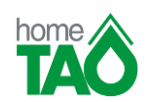

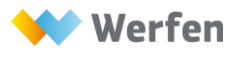

#### **COME VISUALIZZARE LA TERAPIA ACCEDENDO AL SITO INTERNET - Passo 2 di 3**

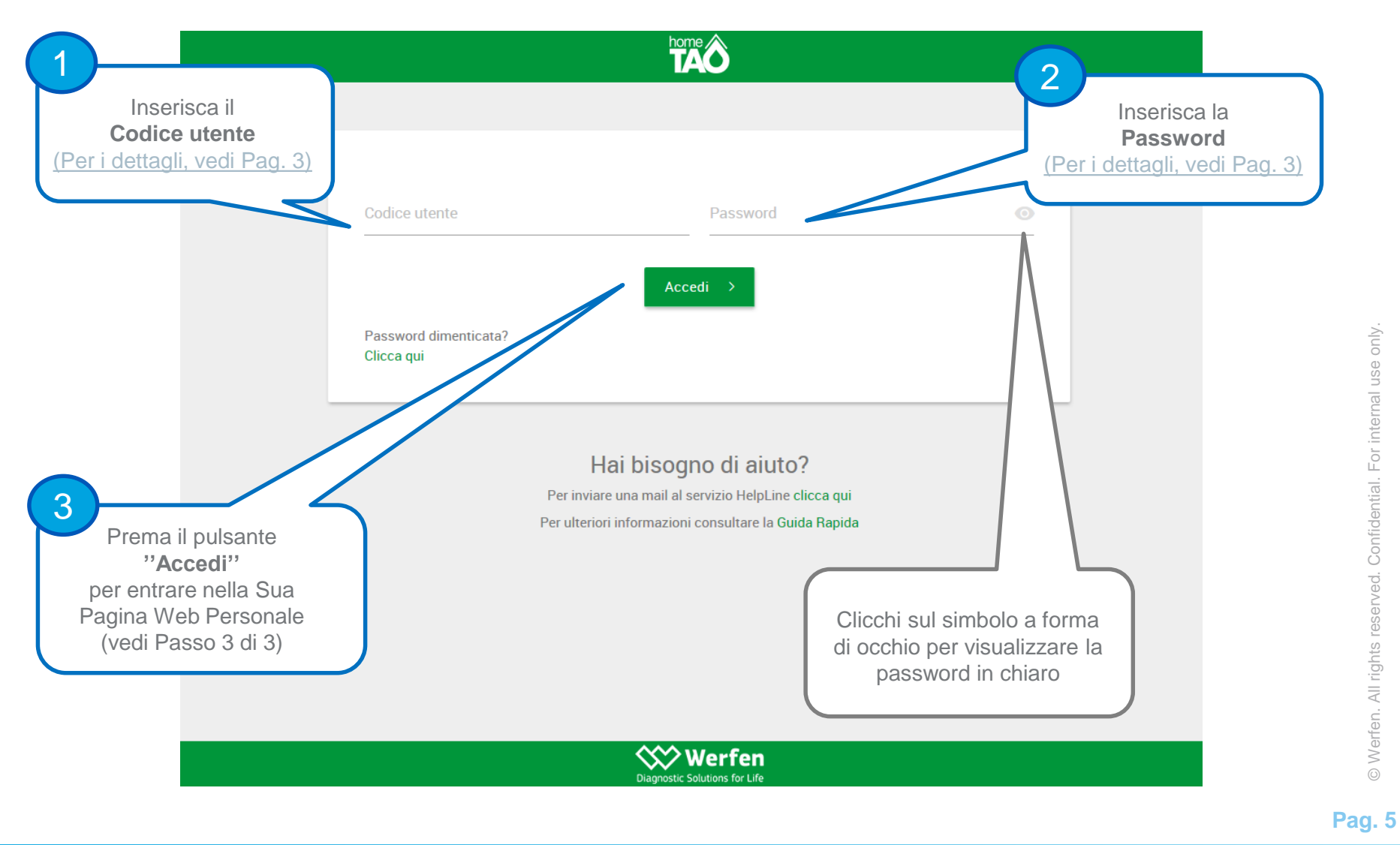

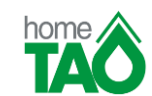

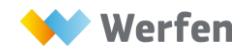

## **COME VISUALIZZARE LA TERAPIA ACCEDENDO AL SITO INTERNET - Passo 3 di 3**

A video troverà i dati relativi all'**ultima Terapia validata** dal Centro TAO

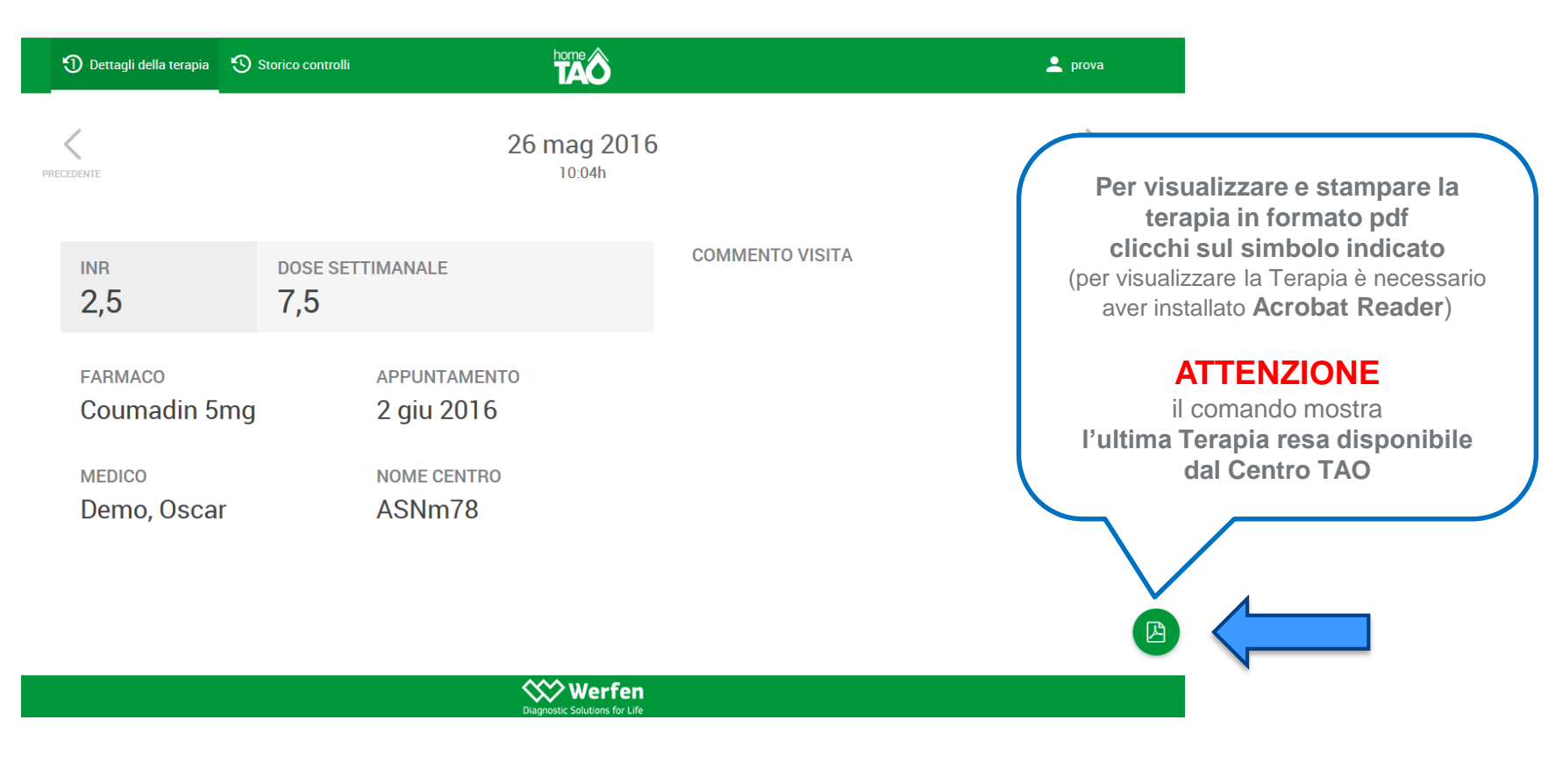

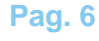

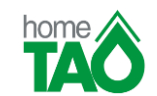

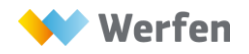

#### <span id="page-6-0"></span>**COME VISUALIZZARE LA TERAPIA ACCEDENDO DAL LINK DELLA EMAIL – Passo 1 di 2**

Il giorno del controllo, solo dopo la validazione della Terapia da parte del Medico del Centro TAO, Le verrà inviata una email (Mittente ''tao@sanita.toscana.it'', Oggetto ''homeTAO Report") che La avvisa della disponibilità della nuova Terapia (vedi esempio sottostante)

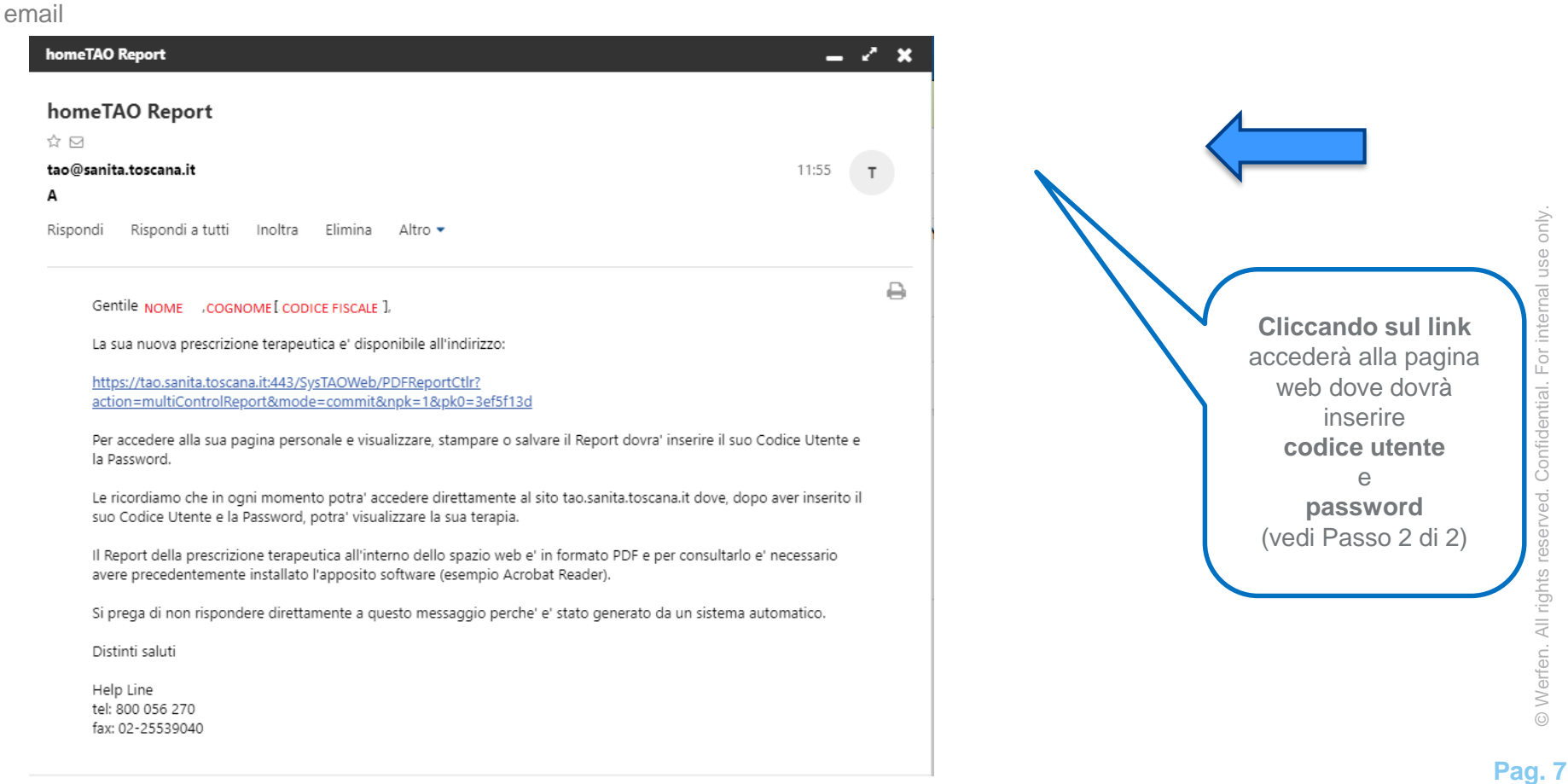

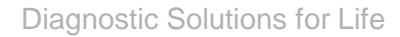

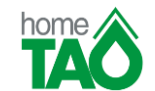

#### **COME VISUALIZZARE LA TERAPIA ACCEDENDO DAL LINK DELLA EMAIL – Passo 2 di 2**

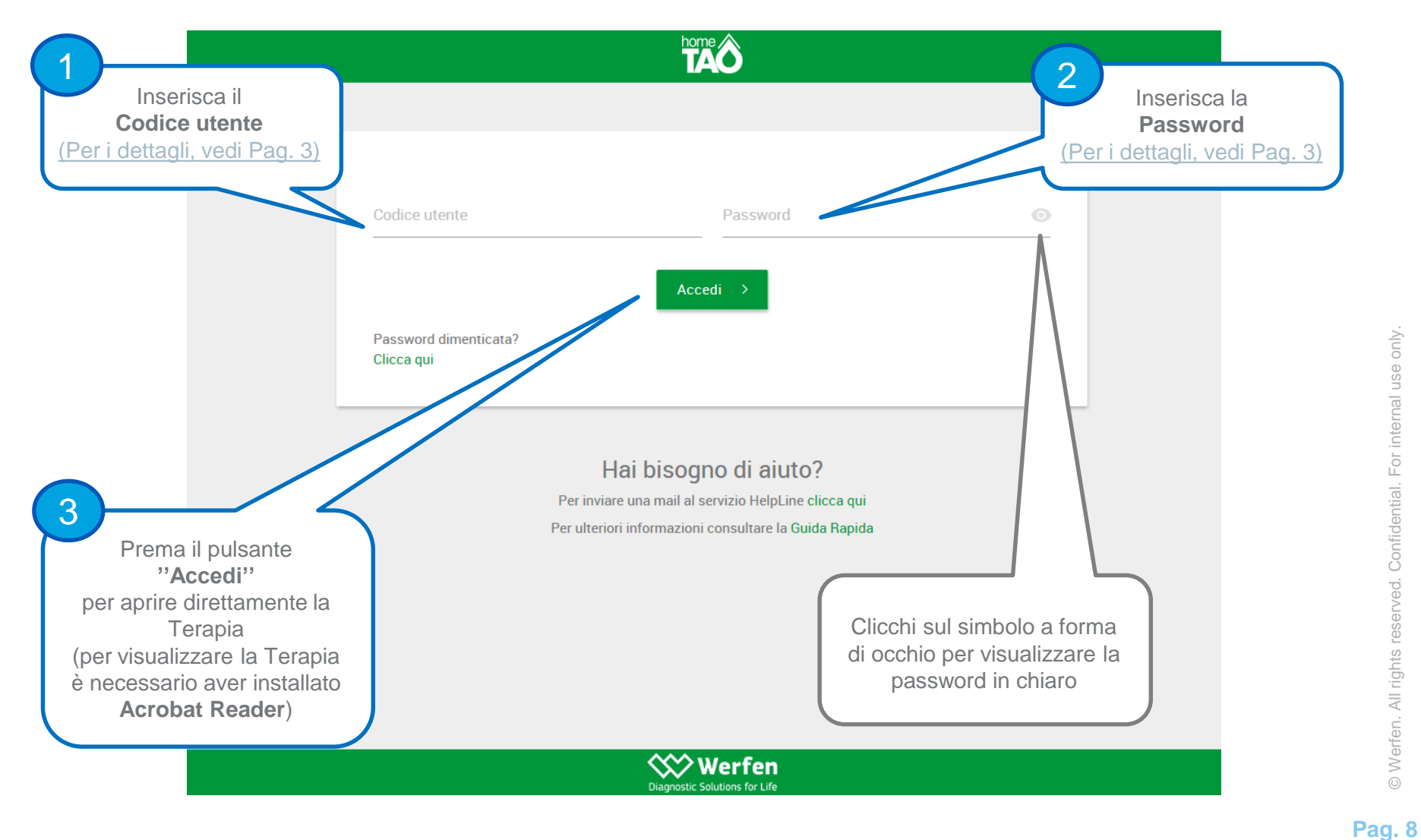

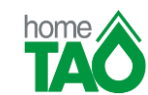

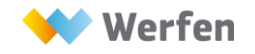

## **COME MODIFICARE LA PASSWORD**

<span id="page-8-0"></span>Per modificare la password dalla schermata di modifica password, segua i seguenti passaggi:

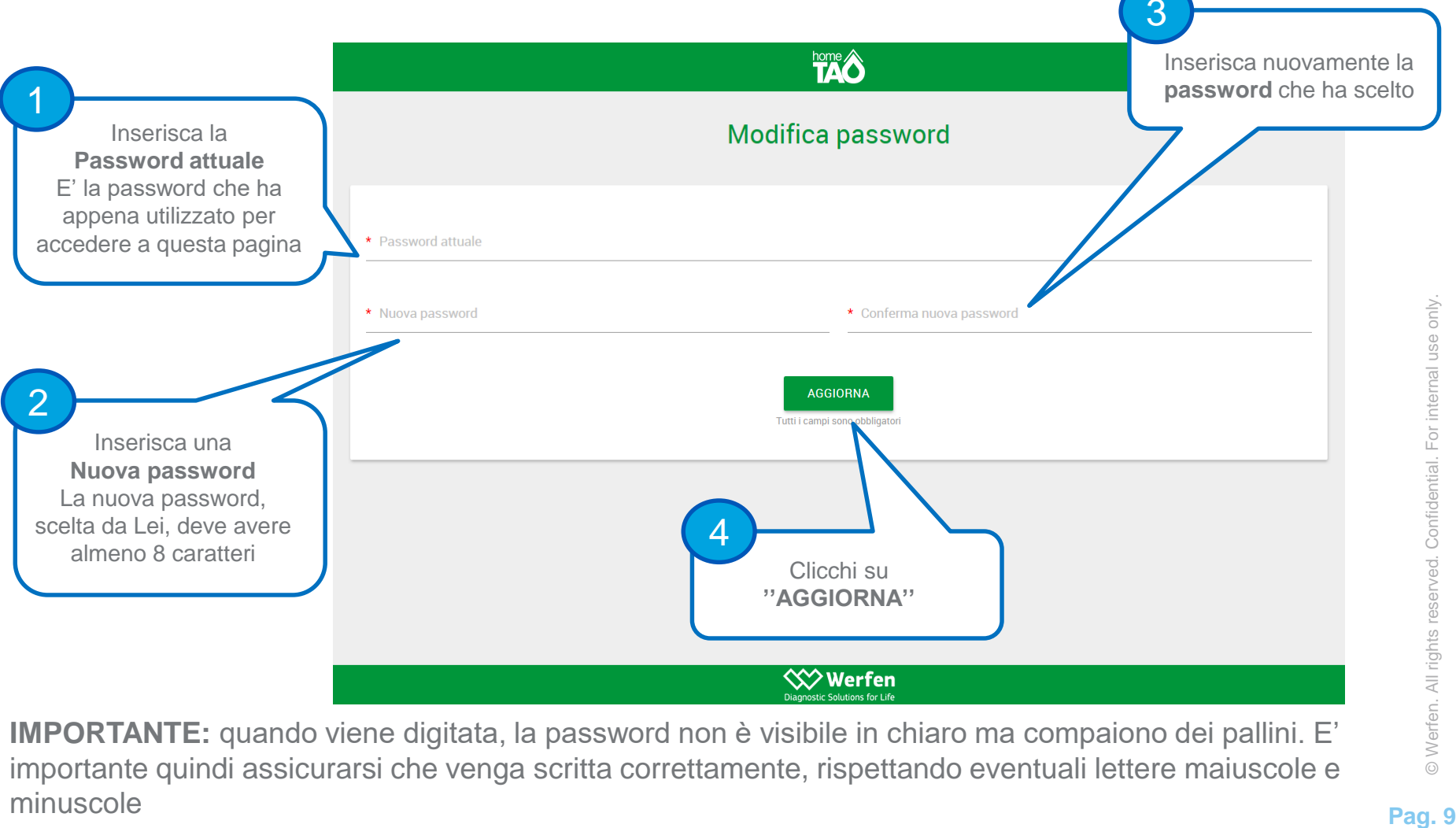

**IMPORTANTE:** quando viene digitata, la password non è visibile in chiaro ma compaiono dei pallini. E' importante quindi assicurarsi che venga scritta correttamente, rispettando eventuali lettere maiuscole e minuscole

Pag. 9

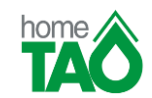

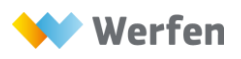

#### **COME RICHIEDERE UNA NUOVA PASSWORD – Passo 1 di 3**

<span id="page-9-0"></span>Può richiedere una nuova password accedendo al Sito **tao.sanita.toscana.it** e cliccando sulla voce **''Password dimenticata? Clicca qui''**

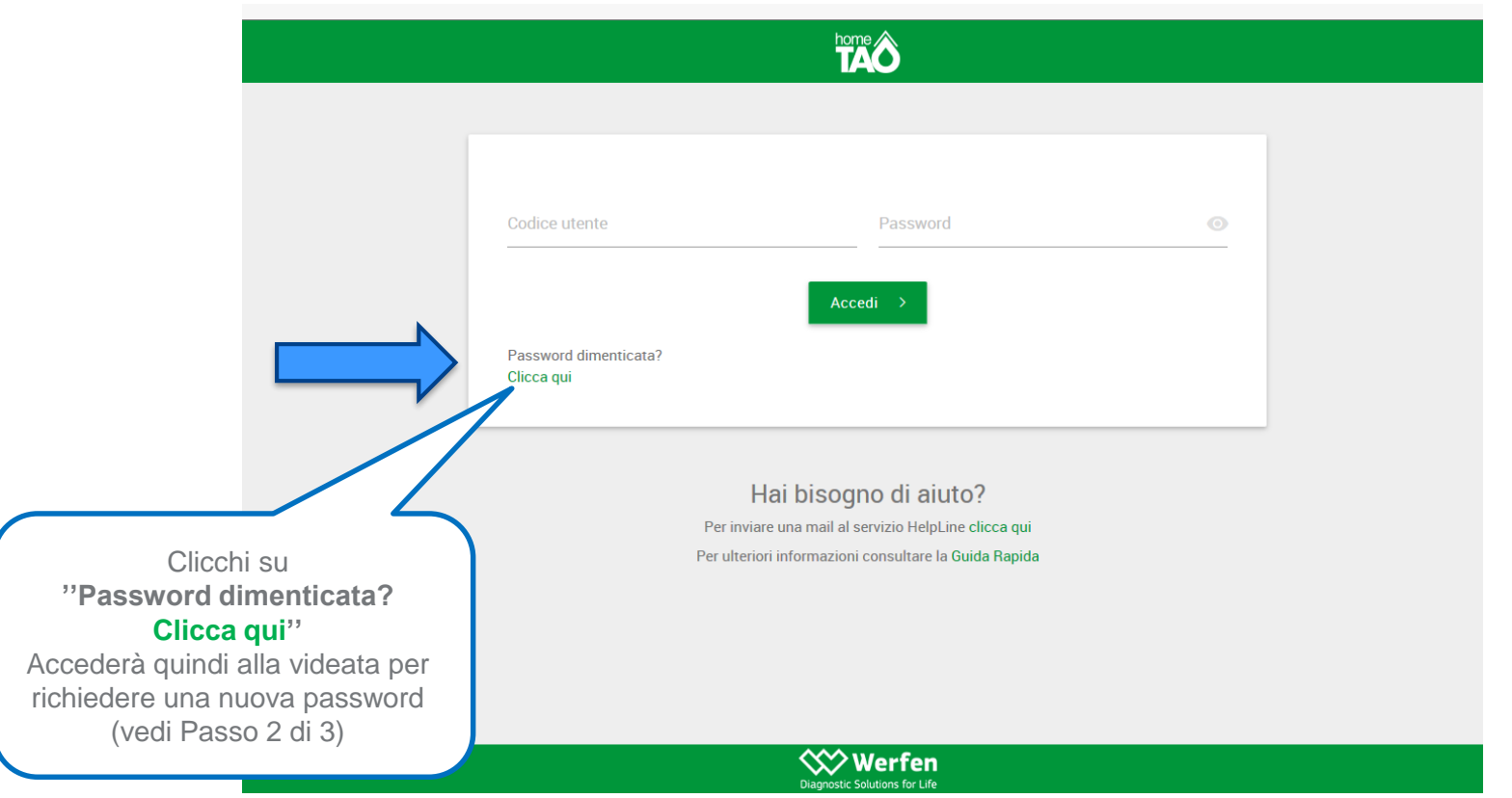

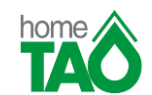

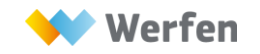

## **COME RICHIEDERE UNA NUOVA PASSWORD – Passo 2 di 3**

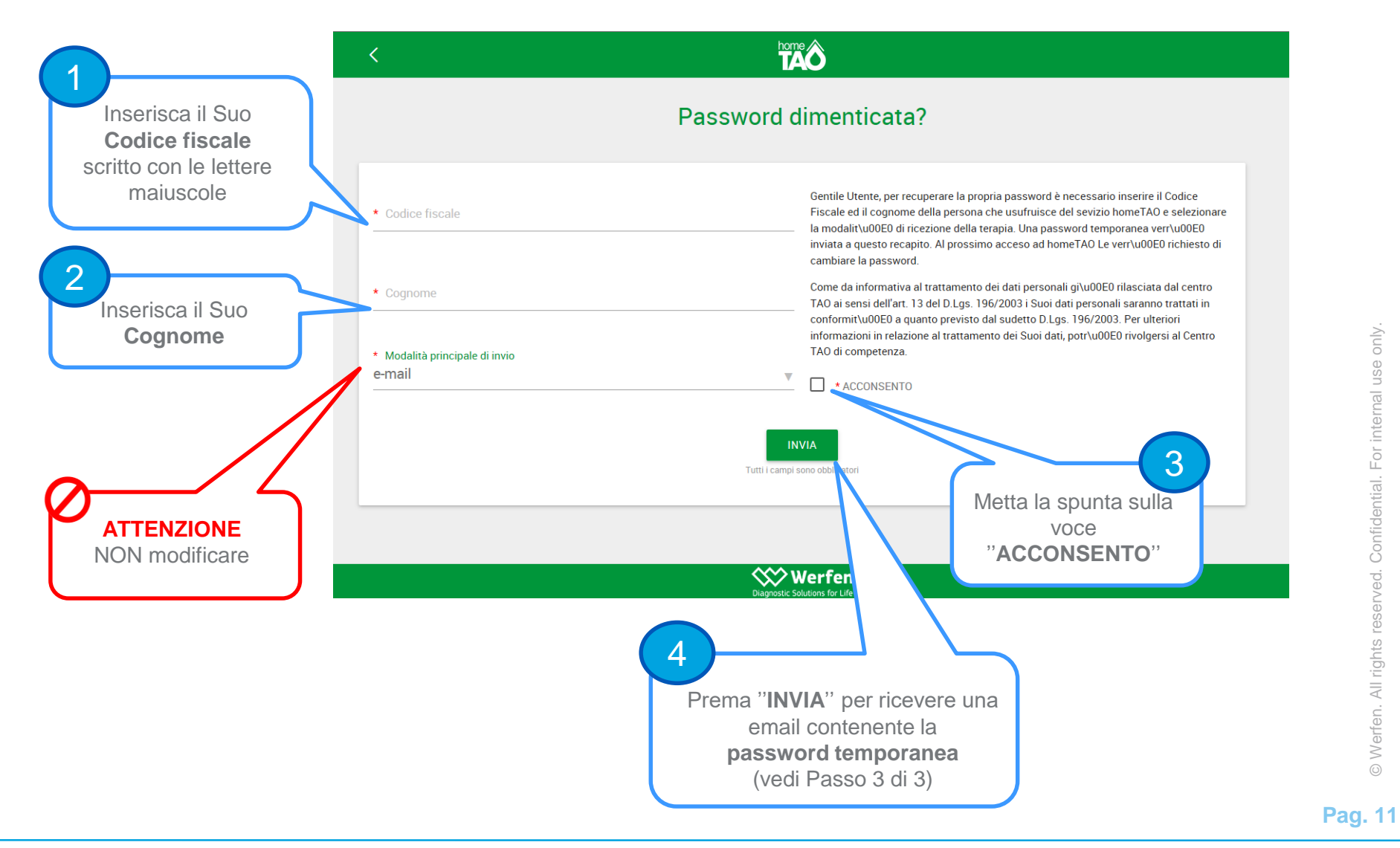

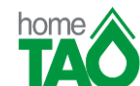

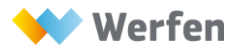

For internal use only.

© Werfen. All rights reserved. Confidential.

#### **COME RICHIEDERE UNA NUOVA PASSWORD – Passo 3 di 3**

La email con la **password temporanea** ha Mittente ''tao@sanita.toscana.it'' e Oggetto **''**Attenzione! La tua password è stata cambiata!"

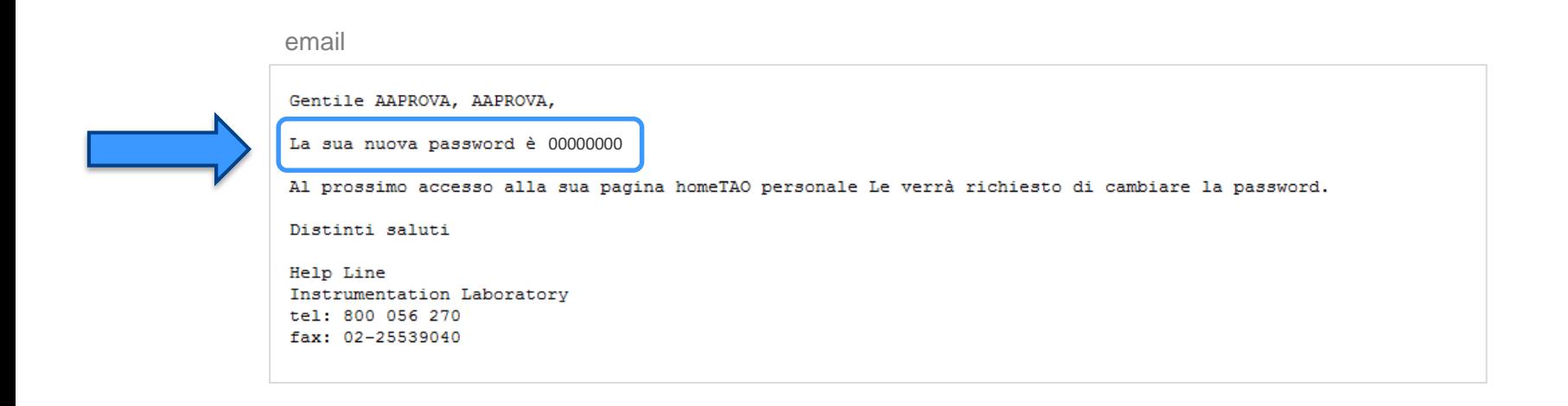

Al primo accesso con la **password temporanea** si aprirà automaticamente la schermata di **modifica password** [\(per i dettagli, vedi Pag. 9\)](#page-8-0)

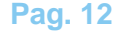

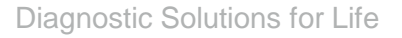

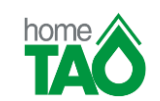

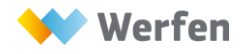